## **วิธีการสร าง boot winxp ดวย Flash Drive**  ֞֘

หัวข้อนี้เป็นการสร้าง Flash Drive ที่สามารถ Boot สำหรับการ Install Widows XP แทนที่ เราจะมาใช้แผ่นซีดีอย่างที่ทุกๆทีที่ลงกัน เปลี่ยนมาใช้ Flash Drive แทน วิธีนี้ก็มีข้อดีข้อเสียอยู่ ี่ เหมือนกัน เอากันตามที่ผมเล็งเห็นเลยก็แล้วกัน เอาเป็นว่ามาดูข้อดีข้อเสียกันก่อนแล้วกัน

## **ขอดี**

- $\bullet$  แหมาะสำหรับร้าน Internet Game เพราะไม่ต้องพ่วงซีดีเข้าไป สะดวกกว่าเยอะ
- ความเร็วในการ Install เร็วกวา CD เยอะครับ ลองแลว
- ไม่ต้องกลัวแผ่นเป็นรอย
- พกพางาย สะดวกสบายแถมราคาแฟรชไดร 1 GB ก็แสนถูก

## **ขอเสีย**

• สําหรับเครื่องเกาๆท ี่ไมรองรับการ boot ดวย usb มันก็ใชไม ไดตามระเบียบครับ

วิธีการที่ผมจะนำเสนอนี้ สามารถนำไปใช้กับ วินโคว์ตัวอื่นๆ ได้อีก ไม่ว่าจะเป็น linux หรือ ี่ ี้ 2003 เอาเปนวามาด ูวิธีการทากํ ันเลยดีกวาครับ

- 1. อันดับแรกก็ไปหาโปรแกรมสําหรับการสราง Boot Tractor มากอนเลยครับ หาดาวน โหลดไดที่ http://www.911cd.net/forums//index.php?showtopic=20089&st=11
- 2. จากนั้นแตกไฟล์และจัดเตรียมเสียบเจ้าแฟรชไดร์ที่จะทำให้เรียบร้อยแล้วมาดูวิธีทำเลยครับ

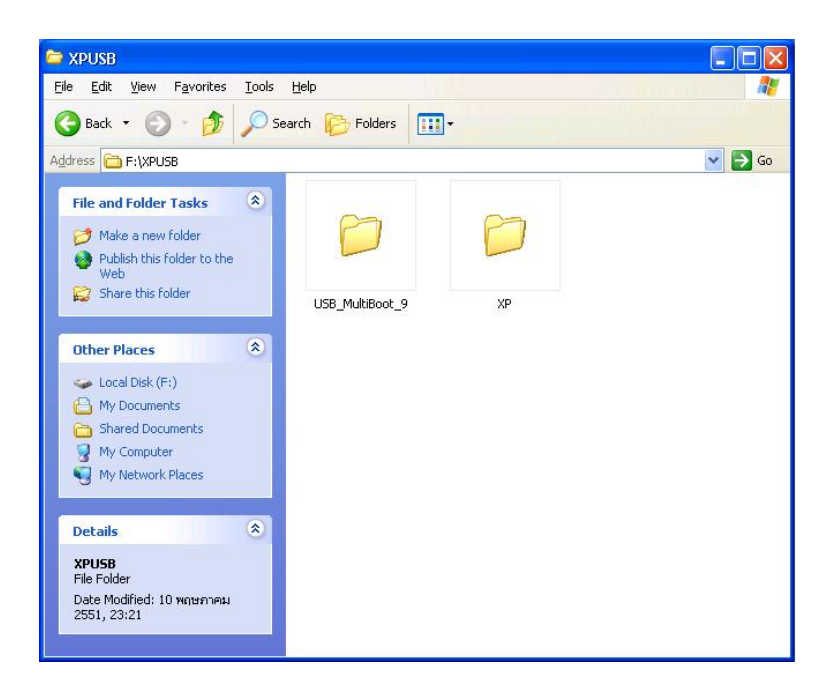

รูปที่ 1 ทำการแตกไฟล์ โปรแกรม USb Multiboot และ Copy ไฟล์จากแผ่น วินโคว์ xp ที่ต้องการทำ มาไวในเครื่ องกอน

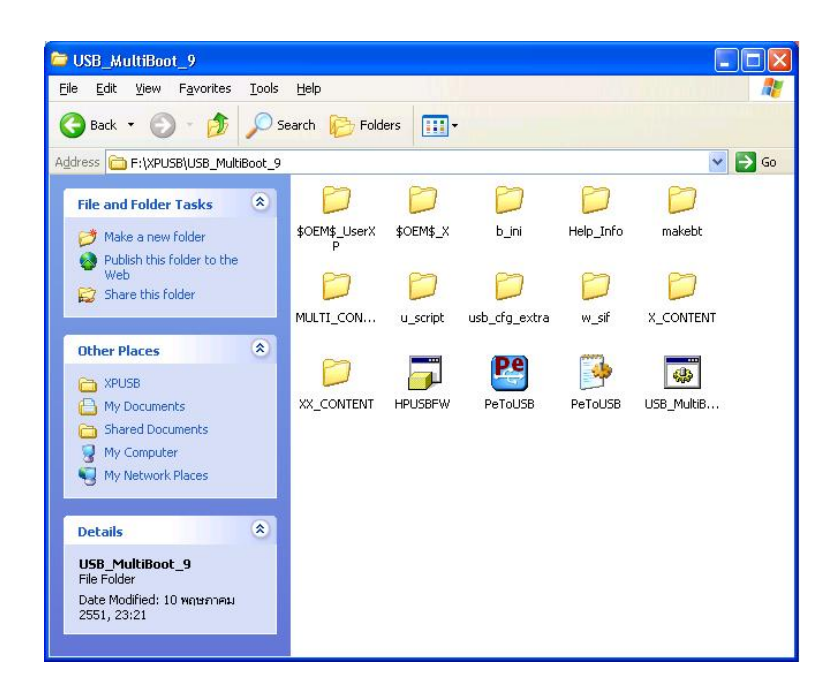

รูปที่ 2 ไฟลในโฟลเดอร USB Multiboot

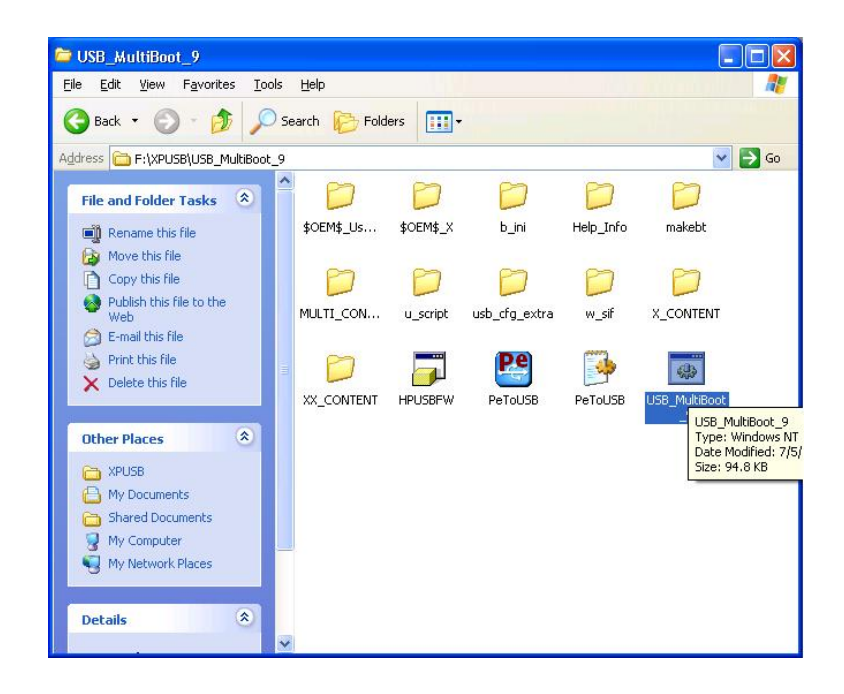

รูปที่ 3 เปิดโปรแกรม Multiboot ขึ้นมา จะได้หน้าตาดังรูปที่ 4

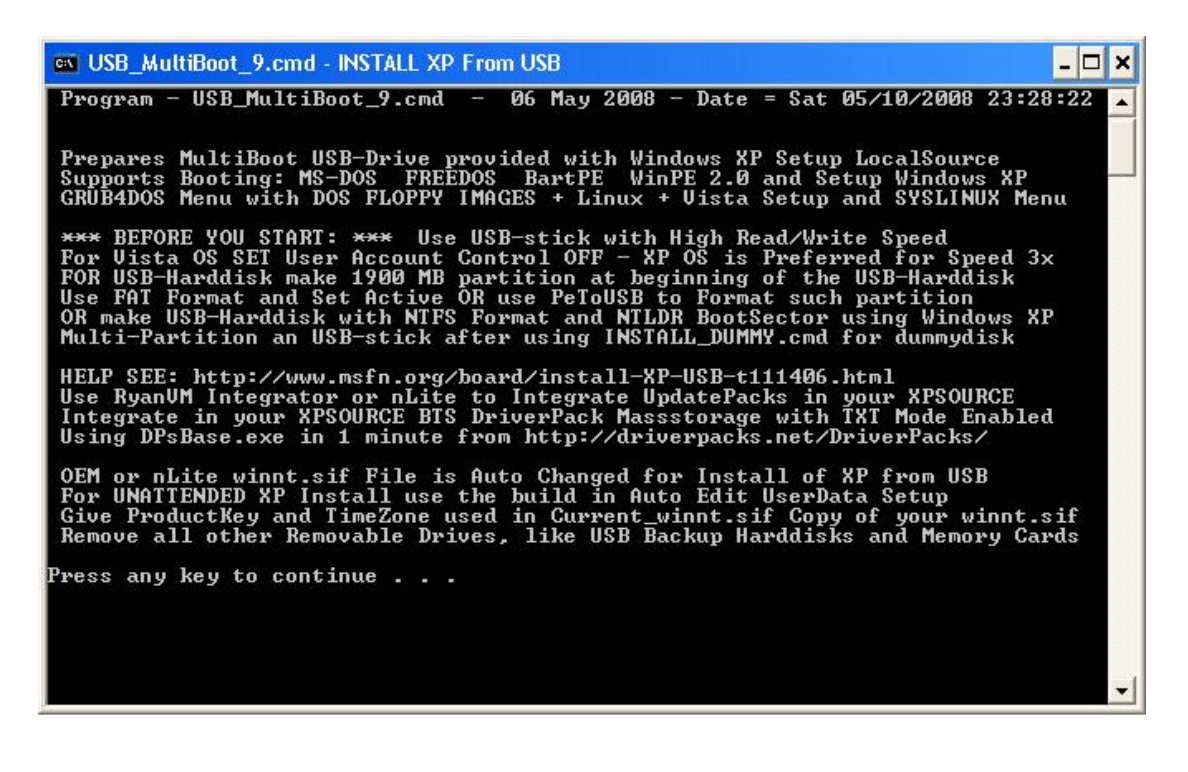

รูปที่ 4 กด Enter ผานไปไดเลยครับ

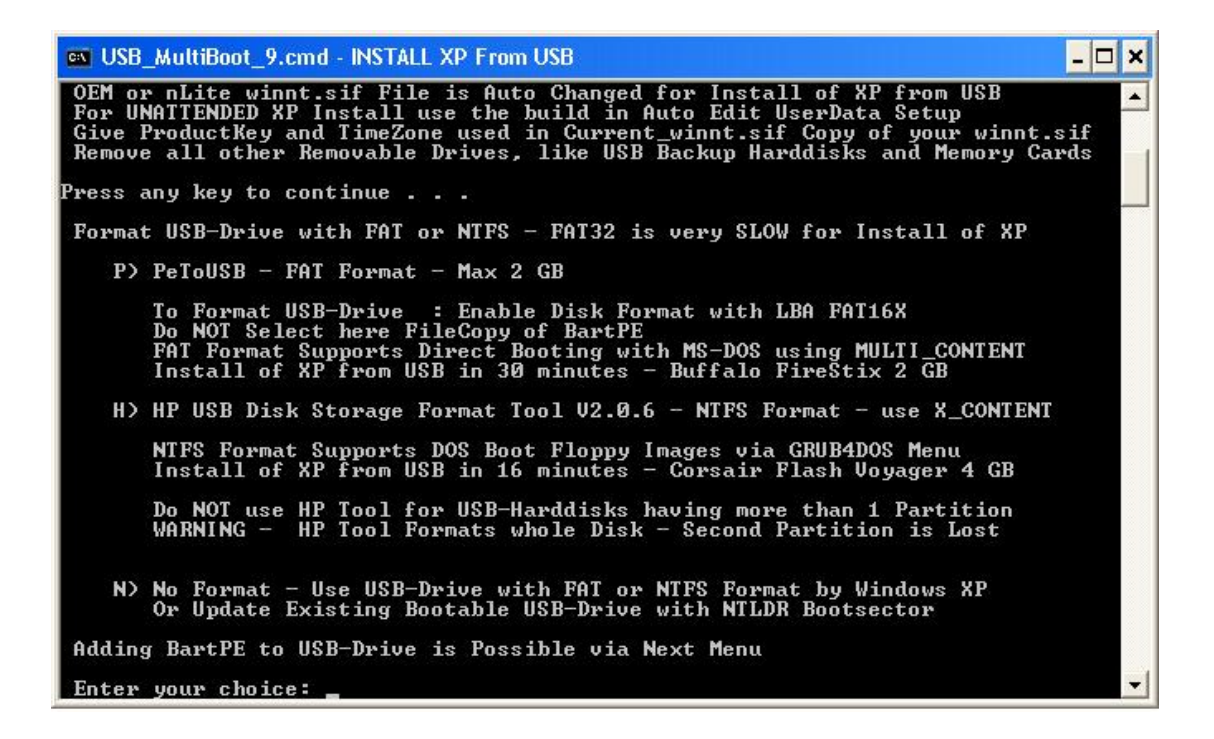

รูปที่ 5 เปนเมนูตัวเลือกโปรแกรม สําหรับ Format Flash Drive ครับ มีดวยกัน 2 ตัวคือ PeToUSB และ HP อันนี้ผมเลือกใช้ของ HP ครับ กด H แล้ว Enter ดังรูปที่ 6 ี้

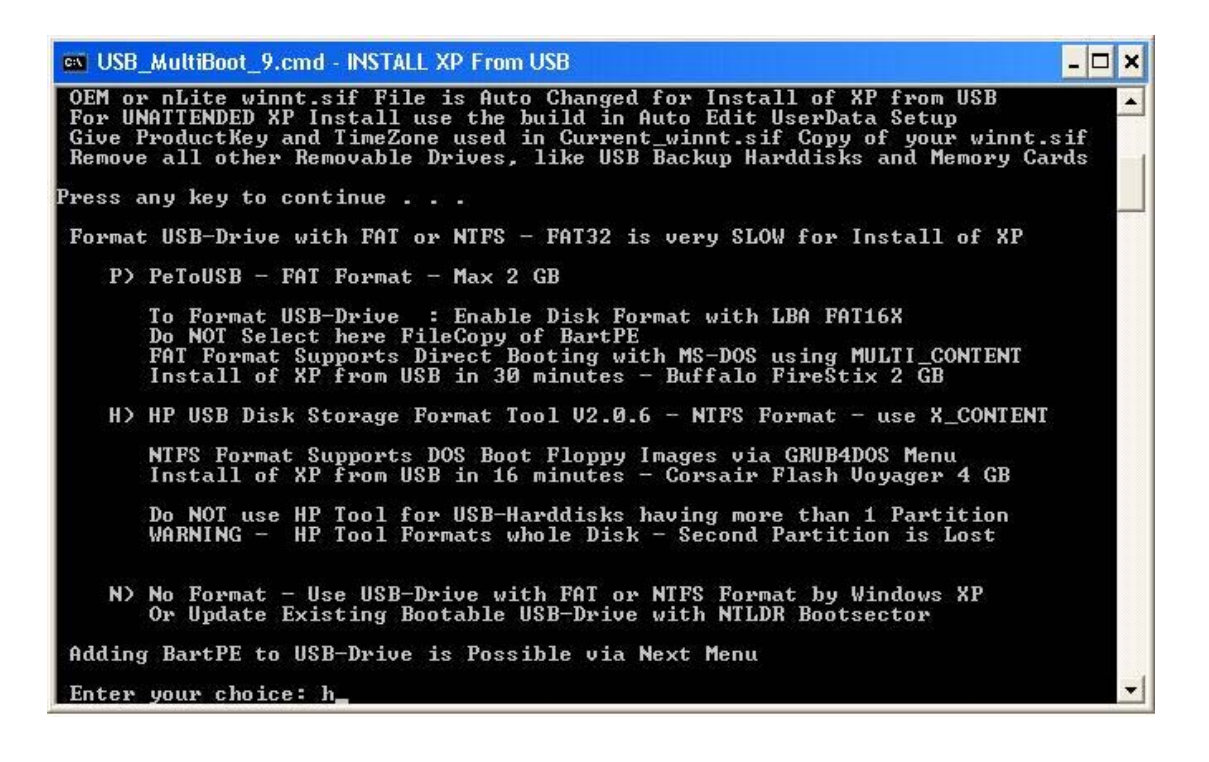

รูปที่ 6

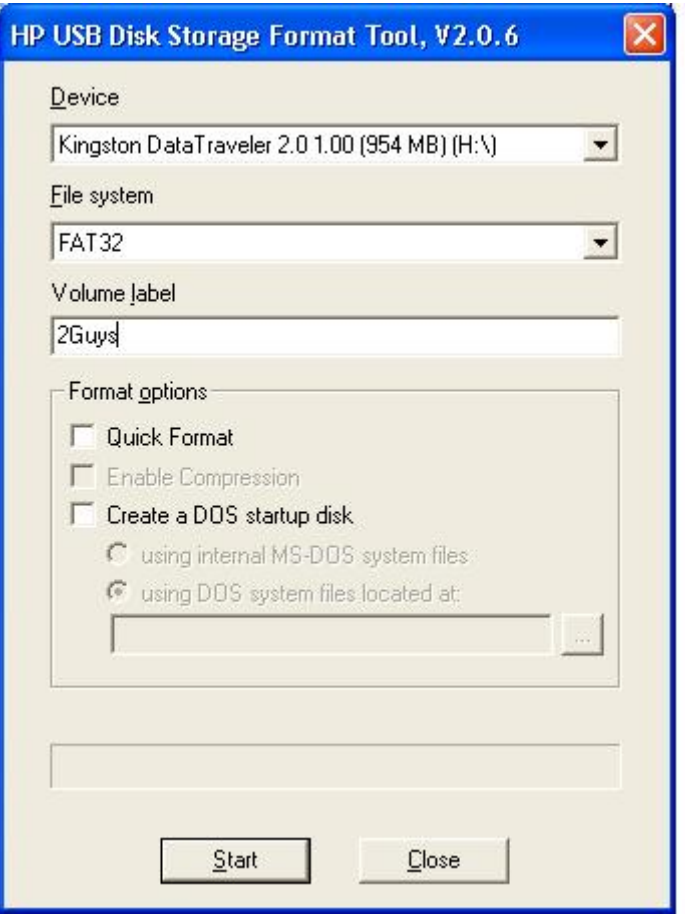

รูปที่ 7 หนาตาของโปรแกรม ของ HP Format Tool ครับ ตรงน เลือกรูปแบบไฟลที่จะ Format กับ ี้ ตั้งชื่อ Label ของ Drive อันนี้ผมเลือกเป็น FAT32 ครับ ใช้ใด้ครอบคลุมดี จากนั้นก็กด Start ได้เลย ֺ<u>֚</u> ั้

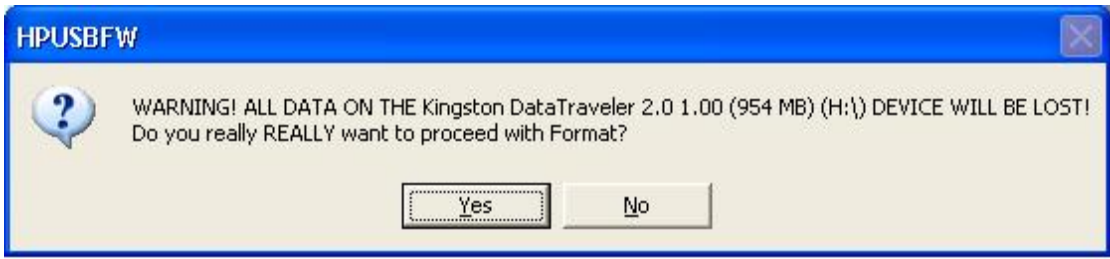

รูปที่ 8 โปรแกรมจะถามวาตองการ Format หรือไมตอบ Yes ไปเลยครับ รอแปบเดียวก็จะเสร็จก็ กดปดโปรแกรมนี้ไปไดเลย

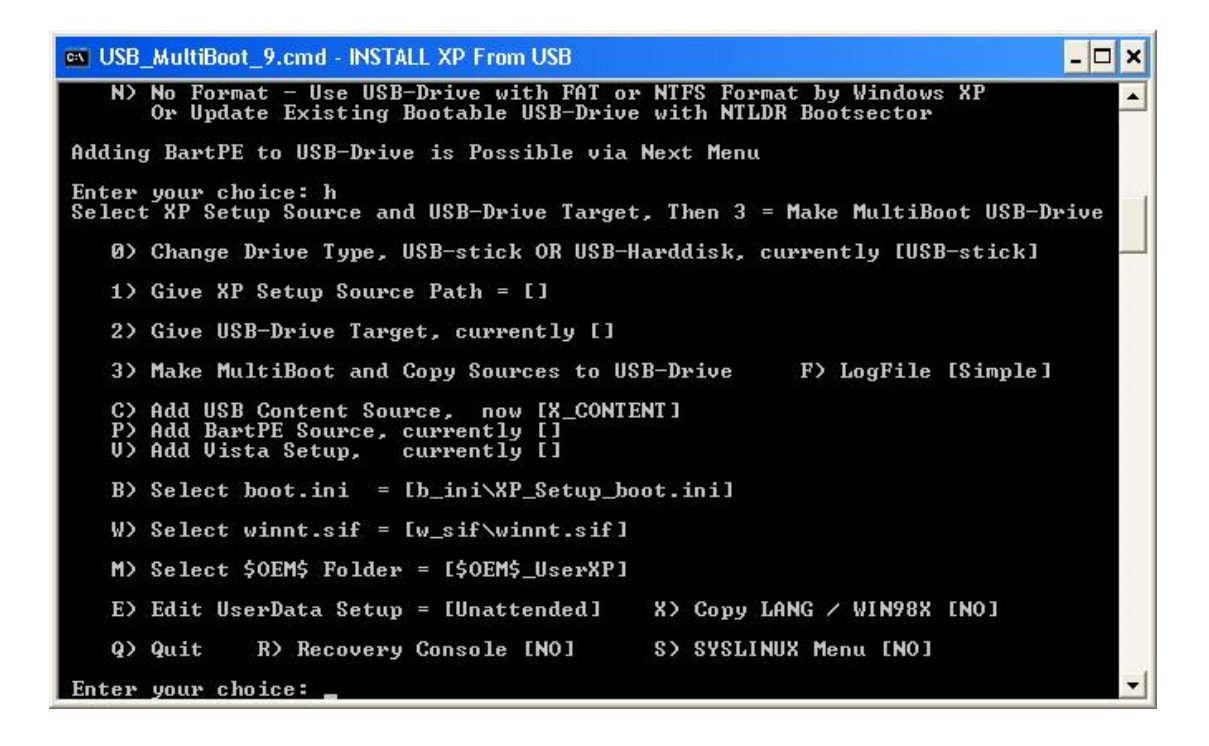

รูปที่ 9 หลังจากปิดโปรแกรม HP Format Tool แล้ว จะ ได้หน้าต่างเมนูตามรูปครับ ก็ให้ทำการ เลือกเมนูตาม Step ไดเลยจะเห็นวา เมนู 0 เปนการเลือกวาไดรที่จะ boot เปน Flash Drive หรือ HDD External box อันนี้เราทำกับ Flash Drive ก็ไม่ต้องไปยุ่งครับ มัน Detect ให้เองอยู่แล้ว กด 1 ֺ֖֖֦֖֪֪֦֖֪֦֖֪֪֦֖֪֦֖֧֦֚֝֝֟֟֟֟֟֟֟֟֟֟֟֟֟֟֟֟֟֟֟֡֬֟֟֟֟֟֡֬֟֩֕֓֞֟֩֞֞֟֝֟֓֞֟֝֟֝֞֟֝֟ แลว Enter ไปไดเลย

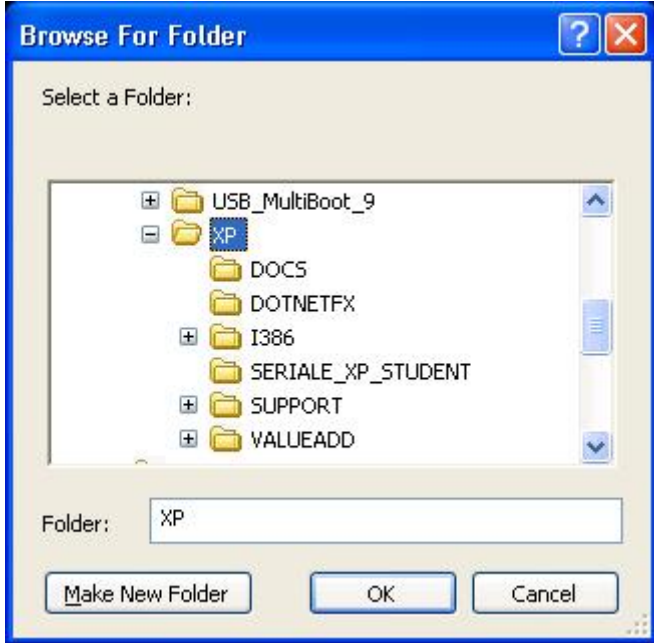

รูปที่ 10 จากน ั้นโปรแกรมจะถามหาโฟลเดอรที่เรา Copy ไฟลจากแผนวินโดวก็ Browse เลือก เลยครับ

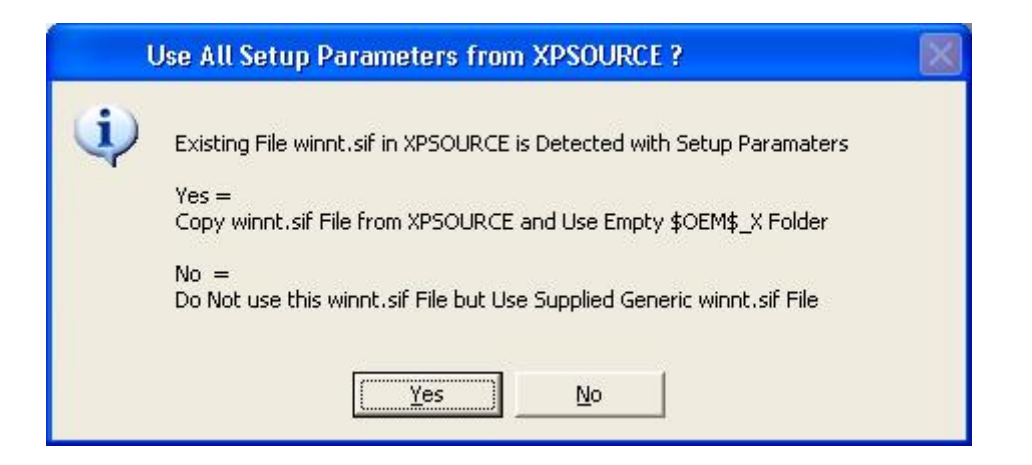

รูปที่ 11 โปรแกรมจะถามวา ตองการ Copy ไฟลจาก System ของตัว Multiboot ไปทับกับของเดิม ที่เรา copy มาจากแผน ตอบ Yes ไปเลยครับ โปรแกรมมันจัดการใหเอง

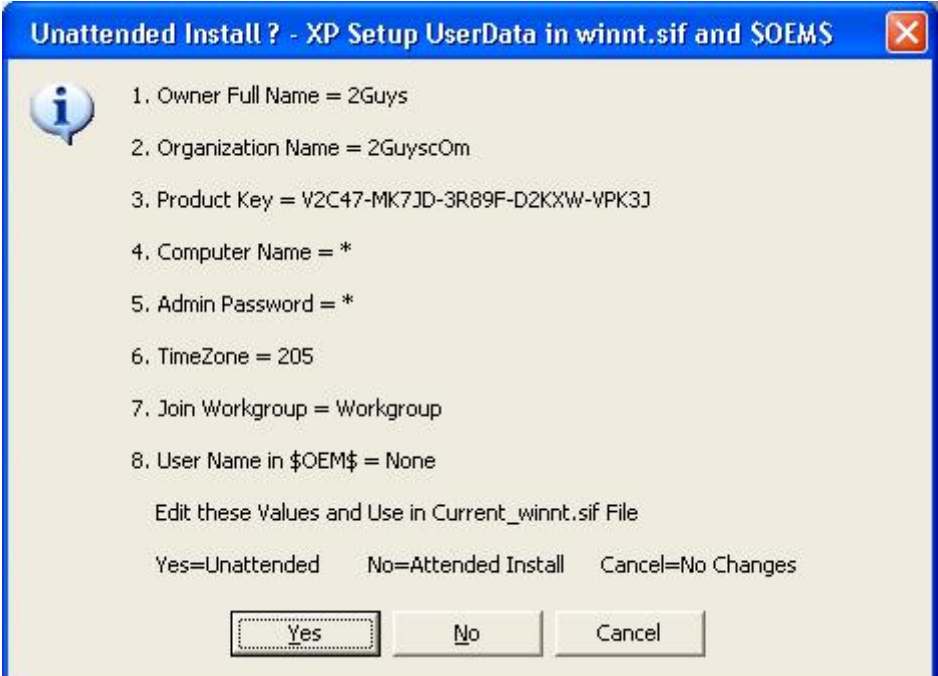

รูปที่ 12 เป็นหน้าต่างแสดงการตั้งค่า ต่างๆในไฟล์ winnt.sif ตอบ yes เพื่อทำตามทีละขั้นตอนได้ ั้ เลย

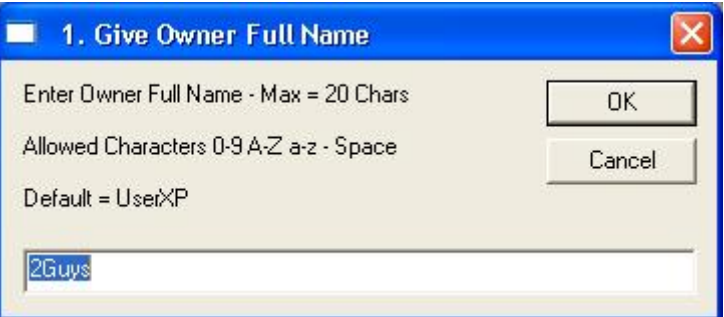

รูปที่ 13 อันนี้จะแสดงอยู่ในส่วนของ system properties นะครับ ตรงหัวข้อ Registered To ֺ֖֪֪֦֖֦֖֦֖֪֦֖֪֪֪֦֖֧֦֪֪֦֖֧֦֪֪֦֖֪֪֪֪֦֝֟֟֟֟֟֟֟֟֟֟֟֟֟֟֟֟֟֟֟֡֬֟֡֟֟֟֡֬֟֟֩֞֬֟֓֟֡֟֬֟֩֞֟֓֞֟֞֟֞֟֞֟֟֟֩֬֝֞֟֝֬֝

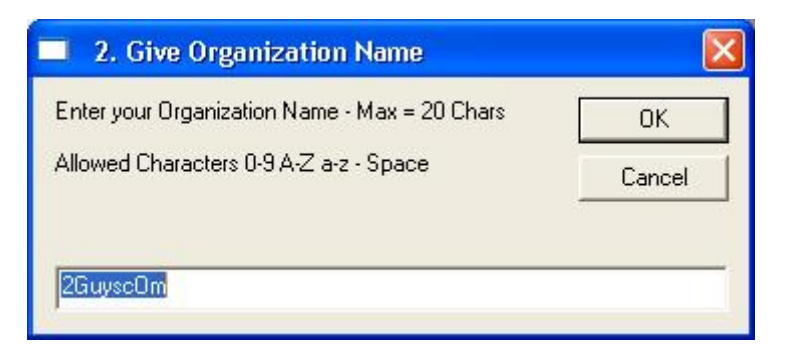

รูปที่ 14 อันนี้ก็เช่นเดียวกันกับ ข้อ 13 สองขั้นตอนนี้ ตั้งชื่อตามใจชอบท่านได้เลยครับ ์<br>๎

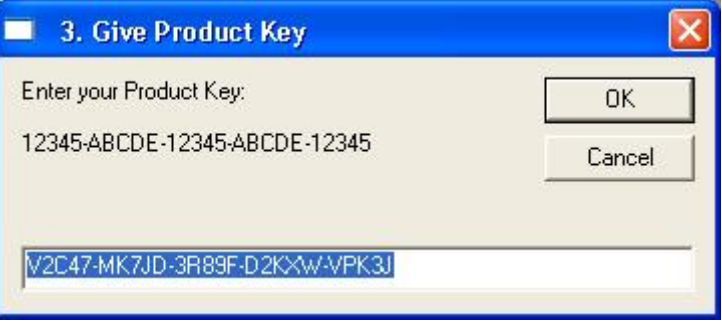

รูปที่ 15 ใส่ Serial ของแผ่นวินโคว์ ปกติถ้า เป็นแผ่นทั่วไป มันจะมีมาให้แล้ว แต่ถ้าไม่มี กี กีย์ใส่ไป ไดเลยครับ

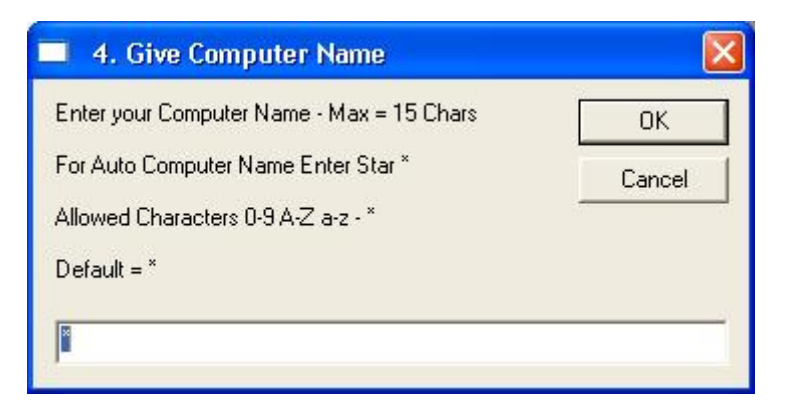

รูปที่ 16 ตรงนี้จะเป็นชื่อเครื่องหลังจากเราลงวินโคว์ครับ แนะนำ ให้ใส่เครื่องหมาย \* ครับ เพราะ ื่ ื่ มันจะสุมใหไปเรื่อยๆไมซ้ํากัน

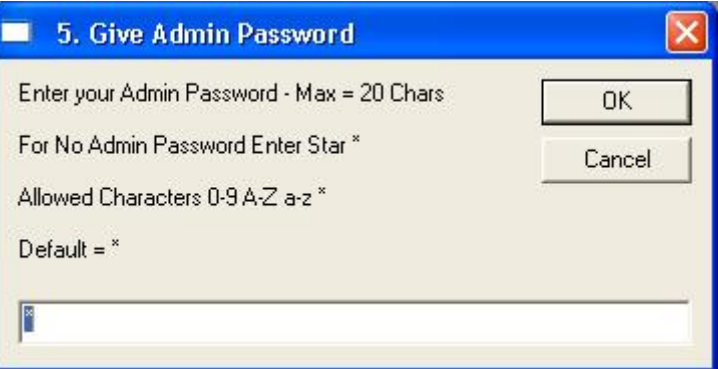

รูปที่ 17 ตรงนี้เป็น การตั้ง พาสเวิร์ค ก็ไม่ต้องไปยุ่งครับ ผ่านไปได้เลย

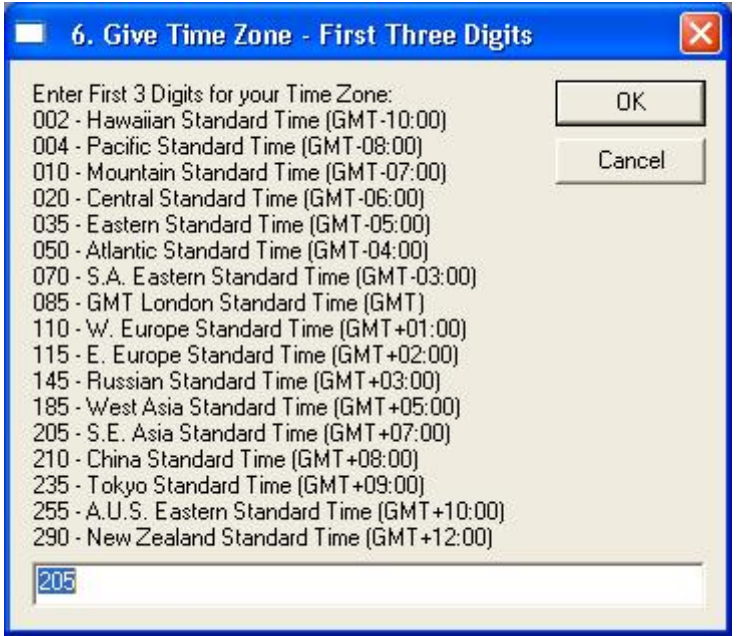

รูปที่ 18 เปนการเลือกเวลา หรือ Time zone

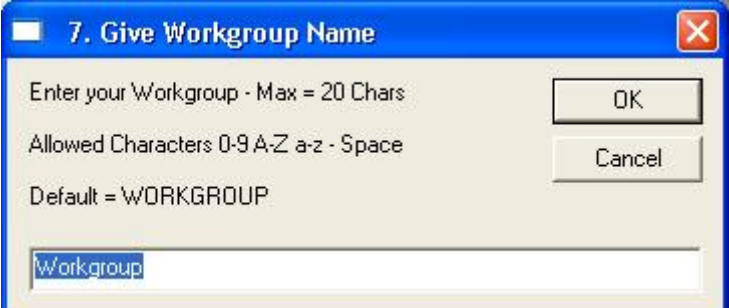

รูปที่ 19 อันนี้เป็นชื่อของ Workgroup ตั้งตามชอบครับ

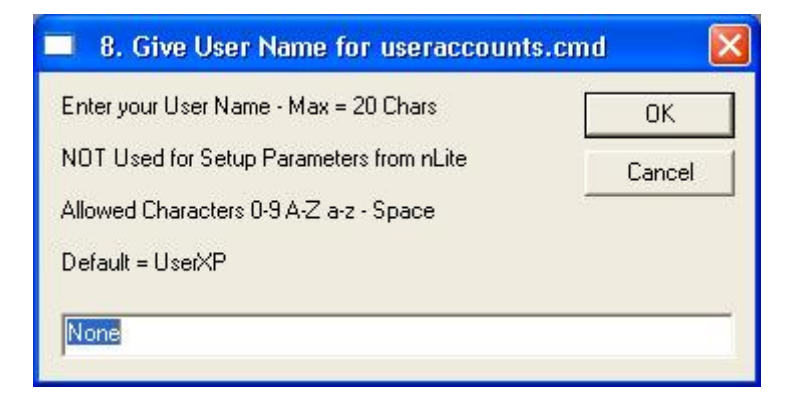

รูปที่ 20 เป็นการตั้งค่า User Account ตั้งก็ได้ไม่ตั้งก็ได้ ครับ เพราะอันนี้ set ทีหลังได้ ั้ ี้

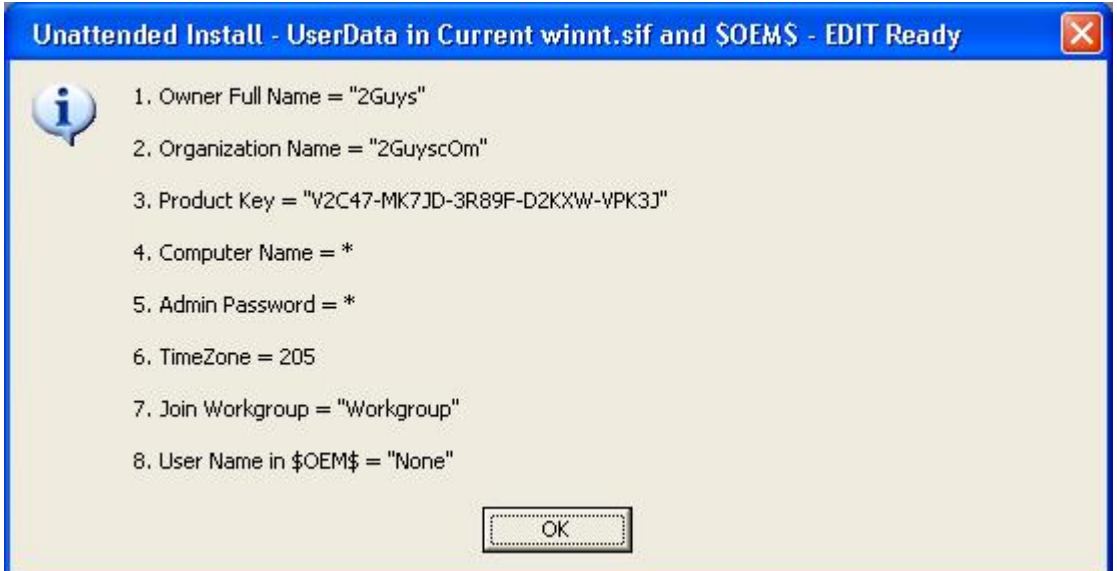

รูปที่ 21 เสร็จแล้ว ก็ OK เพื่อไปทำหัวข้อต่อไปเลย

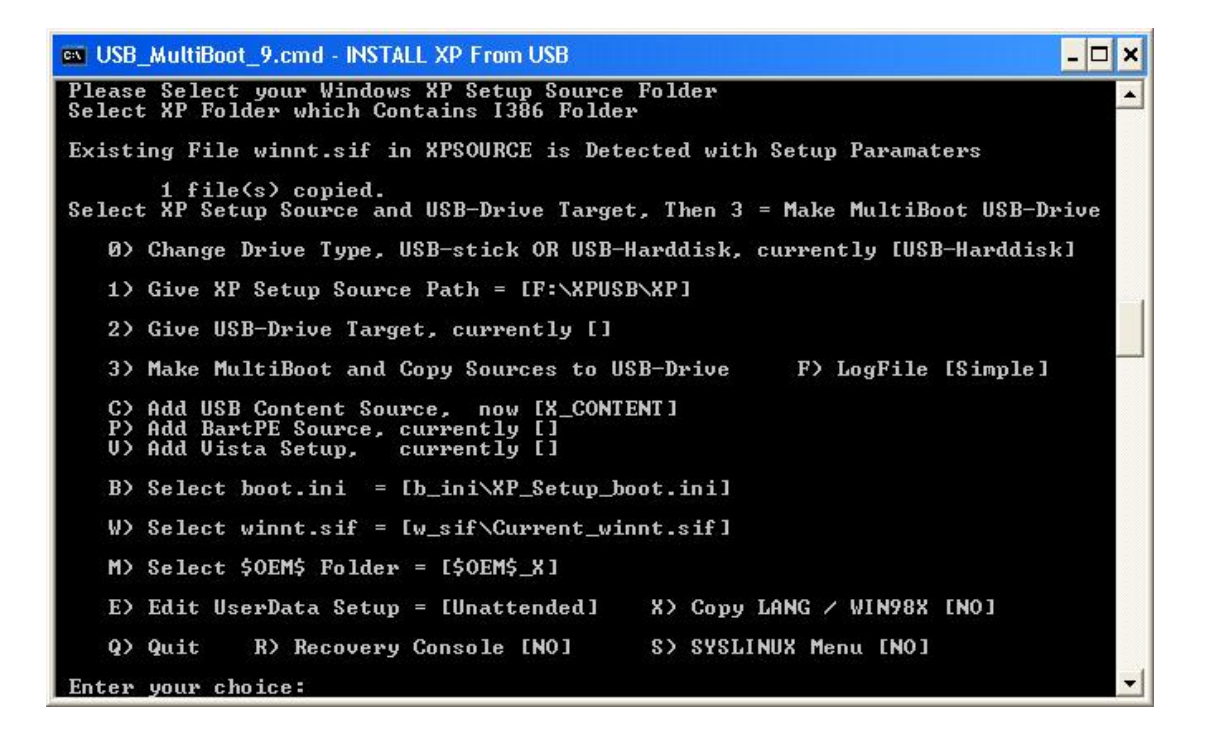

รูปที่ 22 ต่อมาก็เป็นขั้นตอนถัดไป เลือกหัวข้อที่ 2 แล้ว Enter ครับ เพื่อที่จะ Set ที่อยู่ของ Flash ั้ Drive ที่จะทํา ดังรูปที่ 23

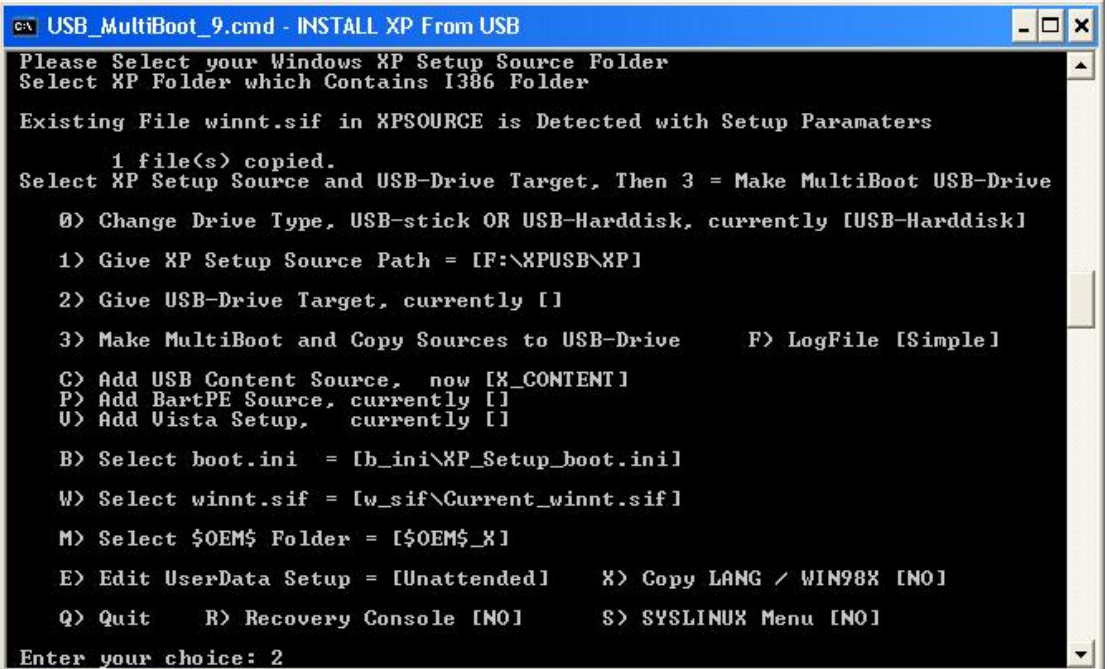

รูปที่ 23 กดเลข 2 แลว Enter

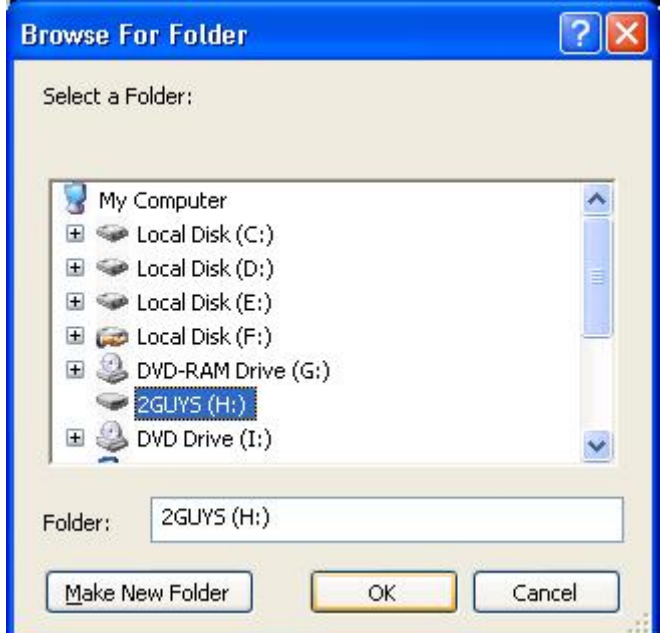

รูปที่ 24 โปรแกรมจะให้เราเลือกไคร์ที่เป็น Flash Drive ที่เราจะเอามาทำ ก็เลือกไปเลยครับ

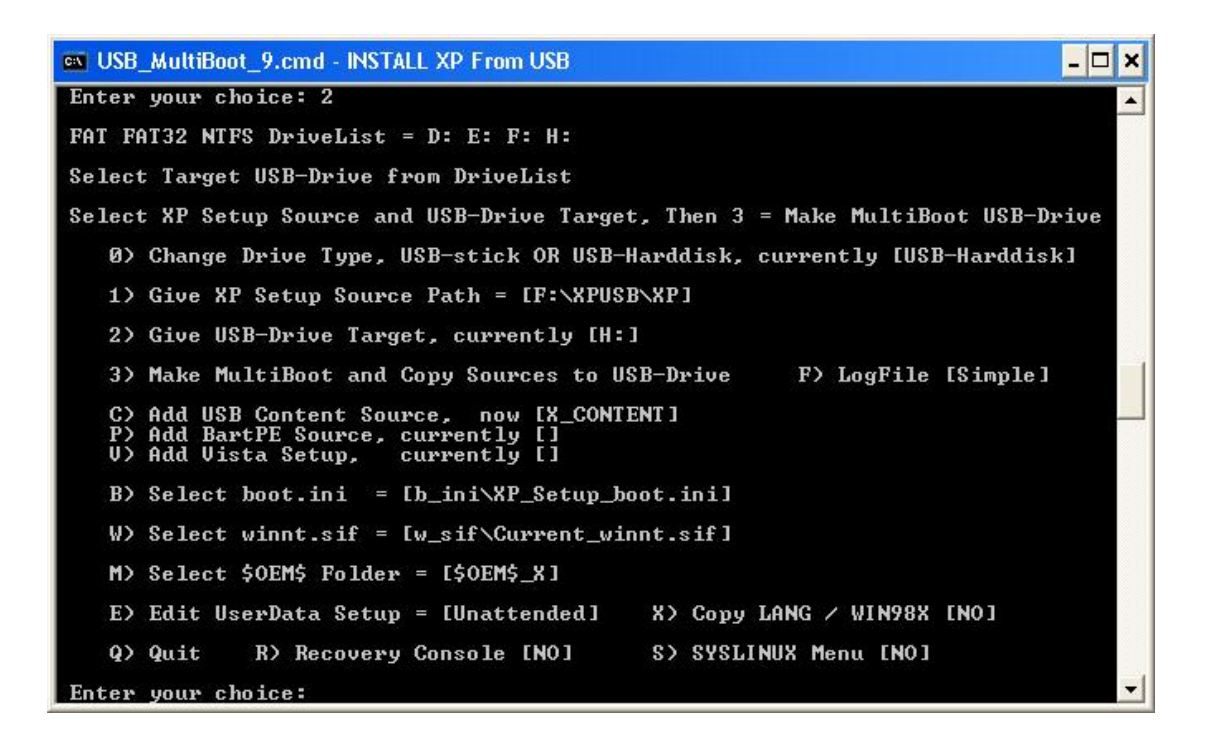

รูปที่ 25 สังเกตตรงหัวข้อที่ 2 นะครับ ช่องว่างด้านหลัง จะเป็นไดร์ของ USB Drive ที่เราเลือกแล้ว ้ซึ่งก่อบหน้าจะยังไม่มี ถ้าของใครไม่ตรงก็กด 2 กลับไปแก้ไขได้ครับ

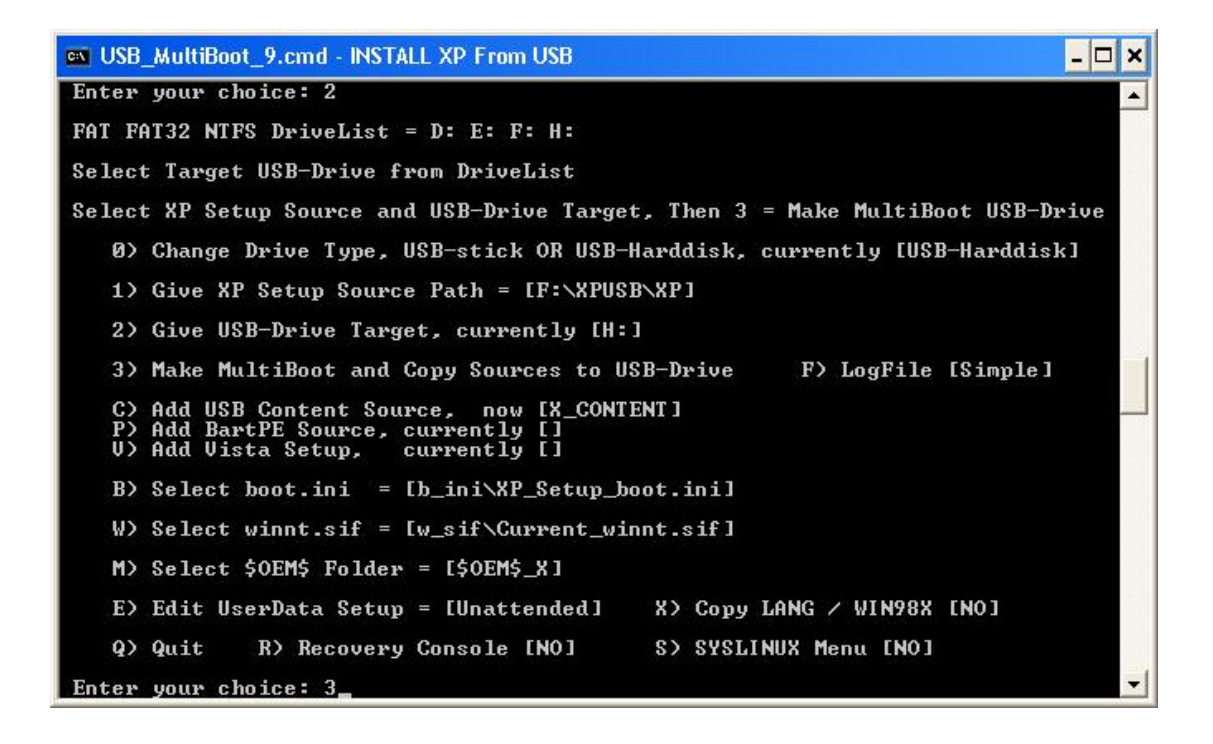

รูปที่ 26 จากนั้น ก็มาเลือกเมนูที่ 3 โดยการกด 3 แลว Enter เพ อทําการสรางและ Copy ไฟลทั้งหมด ที่ต้องใช้ลง Flash Drive

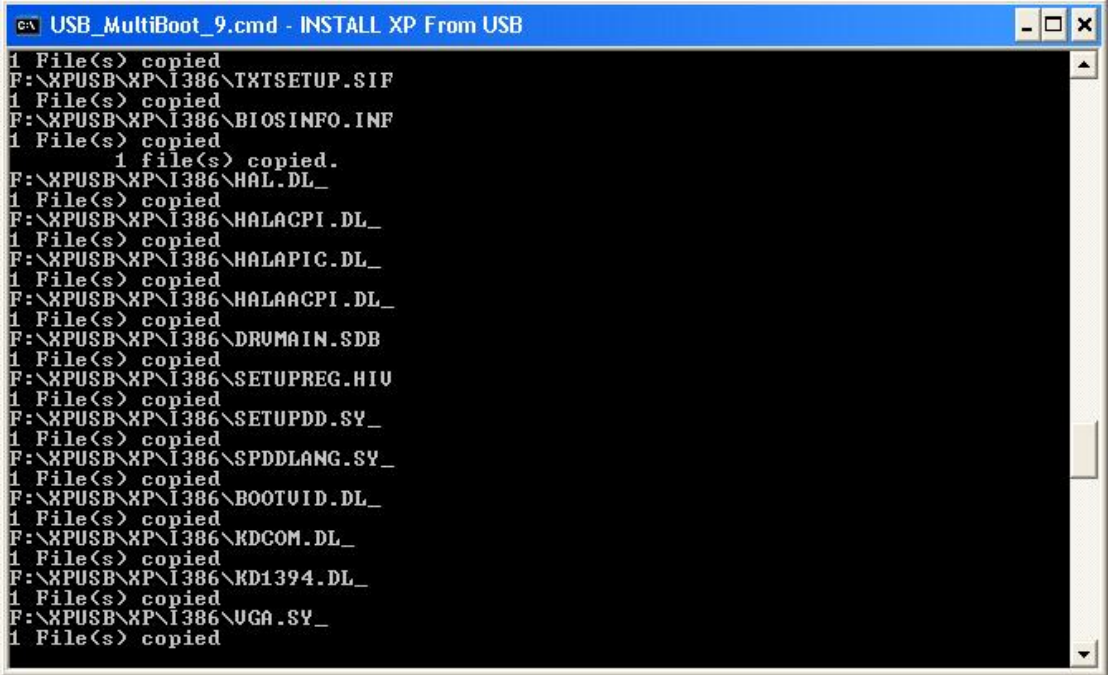

รูปที่ 27 กําลัง Copy ไฟลครับ รอไปซักหนอยนึง

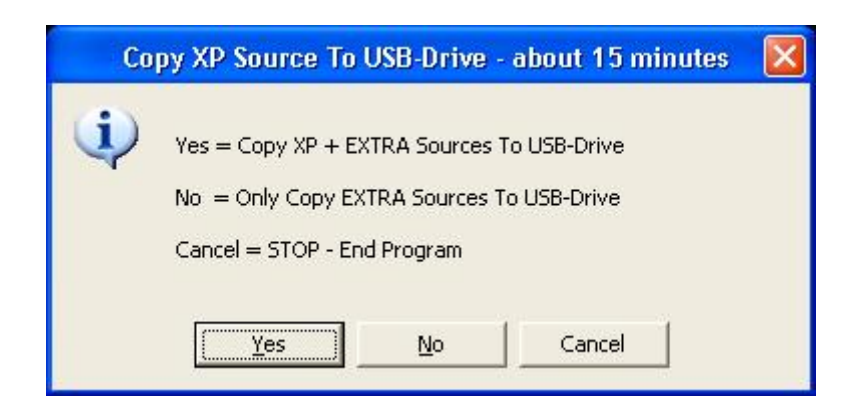

รูปที่ 28 โปแกรมจะถามว่าต้องการ Copy ตัวติดตั้งและการตั้งค่าที่ทำไว้ ลงในไดร์ที่เลือกหรือไม่ ั้ ั้ ตอบ Yes ไปเลยครับ แลวก็ออกไปทานขาวรอไดเลยราว 30-50 นาทีครับ นานพอดูเพราะการ Copy ไฟลทั้งหมดผาน Dos นั่นเอง

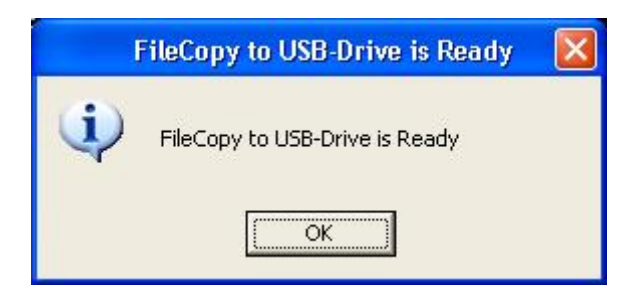

รูปที่ 29 ok ไปเลยเสร็จแลว

es USB MultiBoot 9.cmd - INSTALL XP From USB  $B$   $x$ **EN USB MULLED AND HIM PROPERTY CONNECTING THE RESPONDENCE IN FACTOR PROPERTY AND FOUR PROPERTY AND FACTO THE RESPONDENCE IN FACTO AND FACTO THE RESPONDENCE IN FACTO THAT A PAPER FOUR PART OF PAPER PORT OF PAPER PAPER FOR**  $\blacktriangle$ Copy XP Folders cmpnents and i386 AMD64 to Folder \$WIN\_NT\$.~LS - Ready Copy Custom Files + \$0EM\$ Folder To USB-Drive<br>usb\_xpbt\\$WIN\_NT\$.^LS\\$0EM\$\useraccounts.cmd<br>usb\_xpbt\\$WIN\_NT\$.^LS\I386\binifix4.cmd<br>usb\_xpbt\\$WIN\_NT\$.^LS\I386\rdummy.sy\_<br>usb\_xpbt\\$WIN\_NT\$.^LS\I386\ren\_fold.cmd<br>usb\_xpbt\\$WIN FileCopy to USB-Drive is Ready - Date = Sun 05/11/2008 0:33:14 =============== -------- PART 5 Finish - COPY UISTA TO USB - Change migrate.inf ========= ..<br>=============== السما السالة ------------No BartPE Folders - BartPE Removed from boot. ini Menu **Example 12**<br>
HELP for Using MultiBoot USB-Drive \*\*\* Read Help\_USB\_MultiBoot.txt File<br>
Boot with USB-Drive plugged and Press [Deletel or F2 to Enter BIOS Setup<br>
Change BIOS Boot Settings:<br>
Harddisk is First Boot Device Typ \*\*\*\*\* HELP for Using USB-Drive for Install of Windows XP: \*\*\*\*\* First Remove ALL Other USB-Drives \*\* So Harddisk in Setup gets DriveLetter C<br>Reboot from USB-Drive and Select 1. Begin TXT Mode Setup Windows XP<br>Use Only C: Drive of Computer Harddisk as Partition for Install of Windows XP \*\*\*\*\* NEUER UNPLUG USB-Drive \*\*\*\*\* Until After First Logon of Windows XP New Harddisk and Creating Partitions after Booting from USB-Drive:<br>Direct after Deleting and Creating New partitions, Quit XP Setup with F3<br>OR Switch OFF your Computer and Boot in any case from USB-Drive again and<br>Run 1. T End Program - USB\_MultiBoot.CMD will be Closed - Date = Sun 05/11/2008 0:33:55 Press any key to continue.

สุดทายแลว Enter เพ ื่อออกจากโปรแกรมไดเลย

หลังจากการทดลองทำและทำการ Install ลงเครื่องผมเอง ทุ่นเวลาได้เบอะครับ Boot และ ื่ Detect Driver ตอนแรกเลยไมเกิน 15 วินาทีครับ เขาหนา Partition เลย ตางกับการใช cd ที่ตองรอ 4 – 5 นาที หลังจาก Format แล้ว การ Copy ไฟล์ ไม่ต่างกับ แบบเดิมเท่าไหร่ แต่ขั้นตอนสุดท้าย หลังจาก restart แล้วเข้ามายังหน้าติดตั้ง นั้น เร็วกว่าของเดิมเยอะทีเดียวครับ

จากการเปรียบเทียบกับเครื่องผมเอง ถ้าลง windows ผ่าน cd rom ของเครื่องต้องใช้เวลาราว ื่  $\overline{a}$ 30 - 40 นาที แต่พอมาลงกับ USB ที่ทำ เวลาลดลงมา ครึ่งหนึ่งเลยทีเดียว จัดว่า เวิร์คแหละครับ ึ่

สามารถติดตามอะไรใหม่ๆแบบนี้ ได้จาก <u>[www.hadyaiinternet.com](http://www.hadyaiinternet.com/)</u> ครับ

## **Special Thanks**

พี่กุ้ง จาก <u>[www.hadyaiinternet.com](http://www.hadyaiinternet.com/)</u> แหล่งรวบรวมเทคโนโลยีที่แสนจะล้ำหน้า กับ เว็ปไซด์ที่ให้มา ้ํ [www.911cd.net](http://www.911cd.net/) แหลงรวบรวมบทความดีๆ ้ร้าน 2Guys Computer ประตู 108 มอ. หาดใหญ่ ที่ขยันสั่งให้ผมไรท์แผ่นวินโดว์ใหม่บ่อยๆ ( ที่ ทํางานผมเอง ) และ สุดท้าย ความขี้เกียจของตัวเอง งานนี้จึงออกมาได้เป็นรูปร่าง ี้